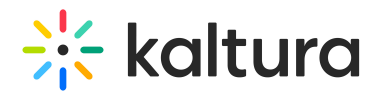

## Video Conference Integration with Webex Meetings

Last Modified on 06/07/2022 8:35 am IDT

This article describes how to live stream your Webex Meetings into Kaltura Townhalls (Webcasting). For information on how to set up live streaming to a Kaltura Live Entry, please see [Streaming](http://knowledge.kaltura.com/help/streaming-webex-to-kaltura) Webex to a Kaltura Live Entry.

## Prerequisites for Webex Meetings Admin

You can live stream each Webex meeting or event to one live streaming service. Your Webex administrator must enable live [streaming](https://help.webex.com/xk37so/).

## To set up a live stream Webex Meetings into Kaltura Townhalls (Webcasting)

- 1. Sign in to your Kaltura [MediaSpace](http://knowledge.kaltura.com/help/creating-a-webcasting-event) or KAF applications site and create a webcasting event.
- 2. Access the webcasting event editing page and navigate to the **Live Stream Details** tab. The information you will be pulling from this area is the **Primary URL** and the **Stream name**. For more information on editing the event, see Editing a [Webcasting](https://knowledge.kaltura.com/help/editing-a-webcasting-event) Event.
- 3. Sign in to your Webex Meetings site and start your meeting or event.
- 

4. Go to More options and select **Start live streaming**.

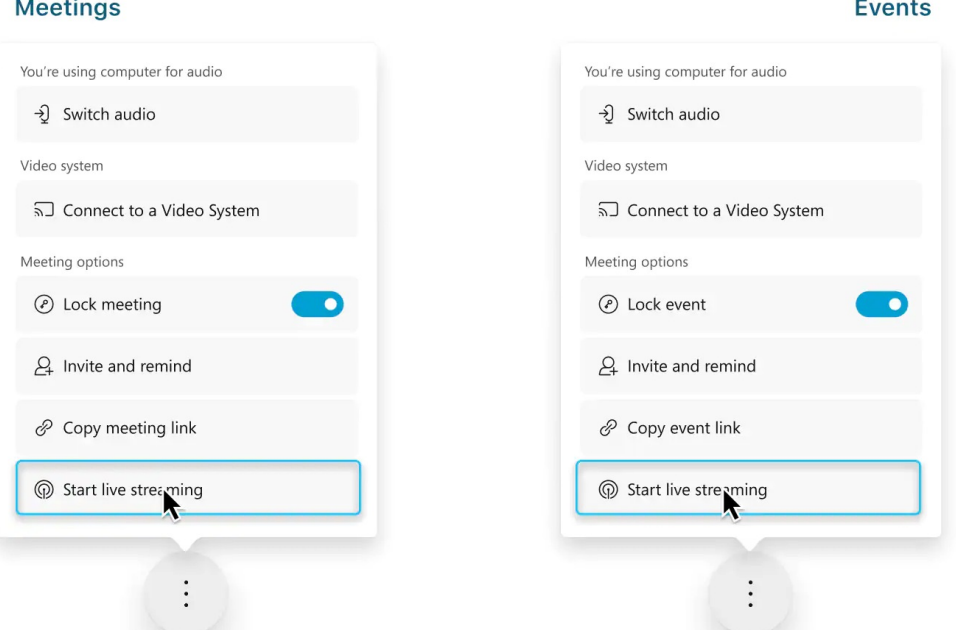

Live streaming is not available during a practice session in an event.

5. (Optional) Click Change streaming layouts to set the video layout of your stream.

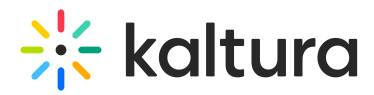

For more [information](https://help.webex.com/a6cmw/) about selecting your streaming video layout, see Live Stream Your Webex Meetings or Events.

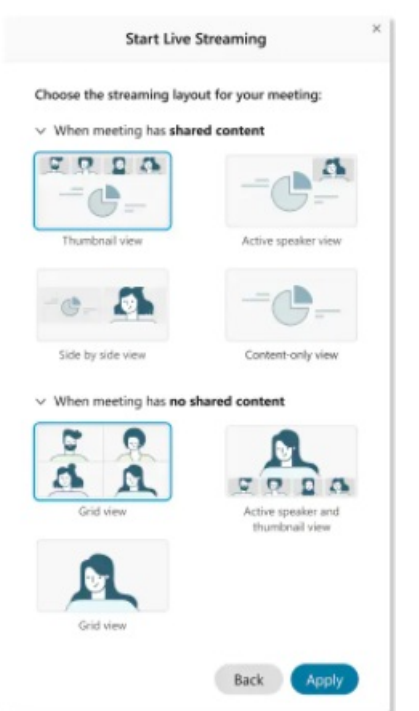

- 6. On the Start Live Streaming window, select **Other Streaming Services.**
	- a. Set a name under **Streaming services**, such as Kaltura.
	- b. Set the **Primary URL** under **Target stream link.**
	- c. Set the **Stream name** under **Target steam key**.
	- d. Click on **Start streaming.**

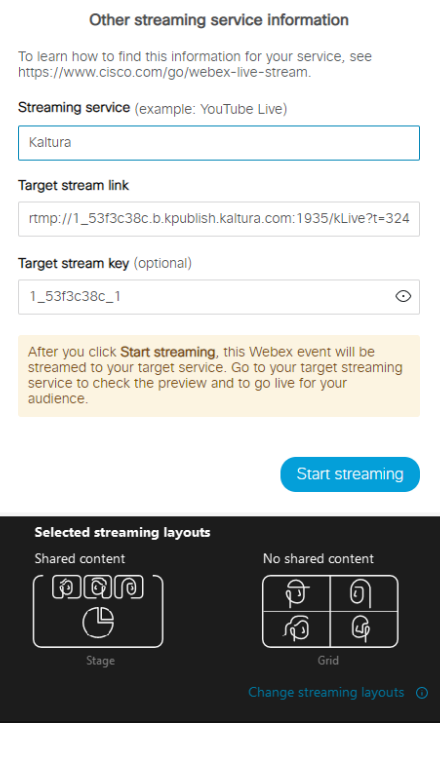

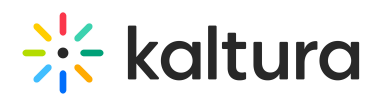

Your Webex Meetings is being streamed live to Kaltura.